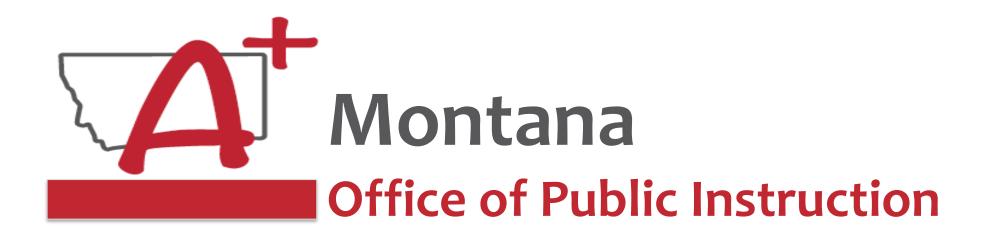

#### **ESSER Guidance Sessions - December**

## E-Grants & ESSER Grant Challenges/Errors

Prepare, Prevent, and Respond

December 13, 2022

## Speakers

Wendi Fawns, ESSER/EANS Director wendi.fawns@mt.gov or 406-437-8595

Rebecca Brown, ESSER Program Manager rebecca.brown@mt.gov or 406-444-0783

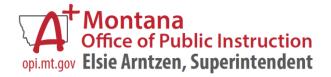

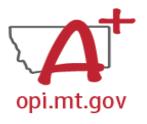

## Goals For This Session

- Grant Contact Info/Security Changes
- Finding the ESSER Grants
- Grant Award Notification (GAN)
- Budget/Payments Pages
- Amendments
- Cash Requests
- Timeline for Cash Requests/Amendments
- Finding Feedback
- Final Expenditure Reports
- Common E-Grants Error Messages
- Wrap-Up and OPI Resources
- Q&A

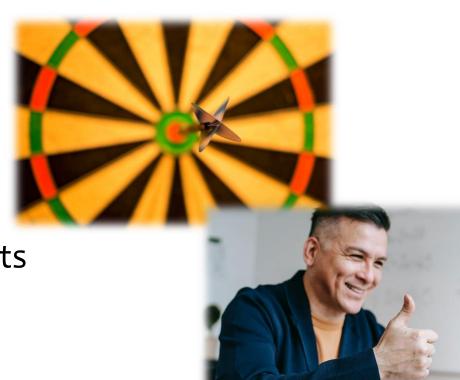

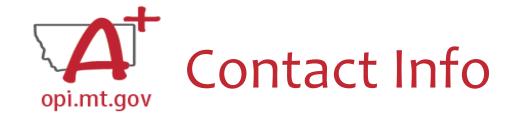

\* Denotes required field

When you go into the "Contact Information" tab at the top of your application, you will
see the contact information that was current when the application was submitted.

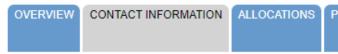

- If you had an Authorized Representative (AR) or Clerk leave, their contact info will remain on the grant because they were the ones who submitted it.
- The grey boxes are automatically filled in from **OPI Contacts.**

Summer Phone \* Ext. Email

District Clerk/Business Manager:

Last Name First Name

Phone ext. Fax

Summer Phone \* ext. Email

Authorized Representative:

Last Name

Phone

Summer Phone

\*

Email

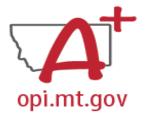

## Contact Info – Security Changes

- Despite your name(s) not showing on the Contact Tab, you have all the rights of the previous staff members
- To ensure that your name is listed on any <u>new</u> grants you submit, please have your Clerk go to **OPI Contact** and make that change.
  - OPI Contact can be found at: <a href="https://apps.opi.mt.gov/osp/">https://apps.opi.mt.gov/osp/</a>
  - It may take several weeks for the OPI Contact information to get the changes into E-Grants

# Please see the July 2022 Compass newsletter for the OPI Secure Portal announcement and Overview webinar. Cpa432 Cpa432 Please See the July 2022 Compass newsletter for the OPI Secure Portal announcement and Overview webinar. Prequently Asked Questions

#### To Modify an Existing E-Grants Account:

Add or change access to an additional Legal Entity, or add additional roles or rights within a given Legal Entity

- Select Manage User Accounts.
- 2. On the Manage User Accounts page, the user will see a link with their name.
  - 1. If the user has the Authorized Representative role, the user will see a list of all users within their Legal Entity
- 3. Amend Current Access to add an additional business role to an existing assigned LE.
- 4. Add Additional LE to request access to a different LE.
- 5. Once all new requested access has been added to your screen, select Request to submit your request to the LE's AR.

NOTE: Only the Authorized Representative may remove a user's access from an LE. <u>Non-AR users may not remove themselves.</u>

Putting Montana Students First A+

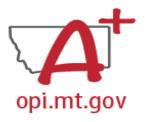

## Finding the ESSER Grants

• Fiscal Year 2020 (2019-20)

- ESSER Fund Grant this is ESSER I
- ESSER Related Services Grant this is also ESSER I

can view here: https://youtu.be/Fjp m7h490ek

OPI offered a more in-depth training in

August, which you

- Fiscal Year 2021 (2020-21)
  - ESSER Consolidated this is ESSER II
  - ESSER III Consolidated this is ESSER III
  - ARP Summer
  - ARP Afterschool

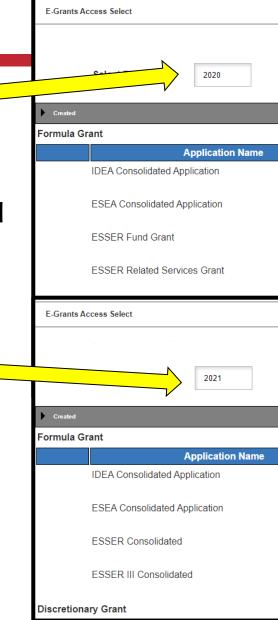

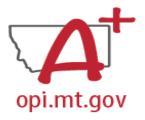

## Grant Award Notification (GAN)

- In the E-Grants Access Select menu, navigate to the correct Fiscal Year (ESSER II and III are in fiscal year 2021)
- Next to each grant, under Status, you will see "View GAN"
- If the grant is under revision (an Amendment hasn't been approved yet), the GAN will not display because the grant isn't finalized.

**Application Name** Revision Status Final Approved IDEA Consolidated Application Amendment 1 ESEA Consolidated Application Final Approved Amendment 2 View GAN ESSER Consolidated Final Approved Original Application View GAN ESSER III Consolidated Returned for Changes Original Application ARP – Homeless Children and Youth Grant Not Submitted Amendment 3

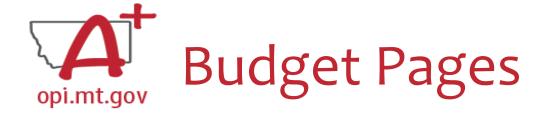

## ESSER Consolidated (ESSER II), ESSER III Consolidated

- Different Budget Page for each Program (Base, Supplemental, etc)
- In the top right-hand side of the application page, there is a drop-down menu where you can find your different budget pages

Click dropdown to access program specific pages:

ESSER Consolidated

ESSER Base
School District Supplemental
Other Educational Institutions
Special Needs
School District Targeted
Supplemental Targeted

ESSER Fund (ESSER I),
ESSER Related Services (ESSER I),
ARP Summer,
ARP Afterschool

 In these grants, there is a blue tab at the top named "Budget Pages"

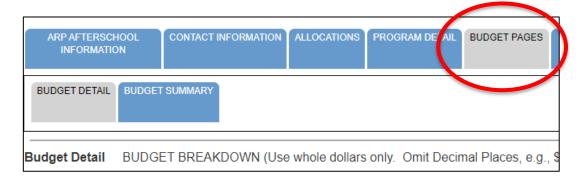

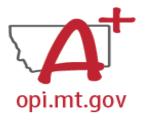

Payments Menu - Payment Summary

Vendor 0000023560 001

VIEW CASH REQUESTED FUNDITURE REPORTS

Payment Summary as of 8/5/2022

- From the main E-Grants
   Access Select page...
- Click "Payments" button next to desired grant to see the Payment Summary page

| Actions |                         |  |  |  |  |  |
|---------|-------------------------|--|--|--|--|--|
| OPEN    | PAYMENTS REVIEW SUMMARY |  |  |  |  |  |
|         |                         |  |  |  |  |  |

|                                     | ESSER_Fund |  |
|-------------------------------------|------------|--|
| Current Grant Year Allocation       | \$71,623   |  |
| (+/-) Adjustments                   | \$0        |  |
| (+/-) Consortiums                   | \$20,865   |  |
| (+/-) Transfers                     | \$0        |  |
| Total Funds Available               | \$92,488   |  |
| Approved BudgetOriginal Application | \$92,488   |  |
| Anticipated Payments                |            |  |
| Auto-Scheduled                      | \$0        |  |
| Cash Requests                       | \$92,488   |  |
| Total                               | \$92,488   |  |
| Pending Payments                    |            |  |
| Auto-Scheduled                      | \$0        |  |
| Approved Cash Requests              | \$0        |  |
| Total                               | \$0        |  |
| Completed Payments                  |            |  |
| Auto-Scheduled                      | \$0        |  |
| Cash Requests                       | \$92,488   |  |
| Total                               | \$92,488   |  |
| Remaining Payments                  |            |  |
| Auto-Scheduled                      | \$0        |  |
| Cash Requests                       | \$0        |  |
| Total                               | \$0        |  |
| Final PER Status                    |            |  |

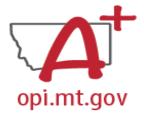

## Payments Menu – Cash Requests/FERs

In the Payment Summary menu, click "View Cash Requests / Expenditure Reports" button to see all Cash Requests and/or Expenditure Reports for that

grant.

Vendor 0000023560 001

VIEW CASH REQUESTS/EXPENDITURE REPORTS

Payment Summary as of 8/5/2022

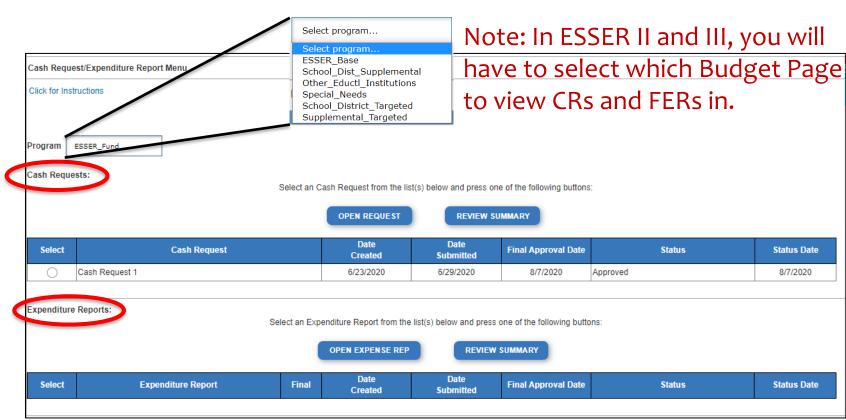

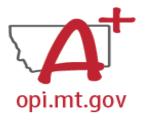

## Payments Menu – Indiv. Cash Requests

- Select the Cash Request you want to look at...
- Click "Open Request" button to see individual expenses

|          |              | OPEN REQUEST    |  |  |
|----------|--------------|-----------------|--|--|
| Select   | Cash Request | Date<br>Created |  |  |
| Cash Red | quest 1      | 6/23/2020       |  |  |

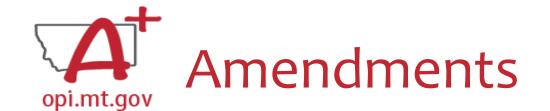

#### When completing an Amendment, there are 5 steps to the process:

- 1. Create Amendment
- 2. Unlock Pages
- 3. Update Budget Pages
- 4. Write Amendment Description
- 5. Submit (remember the AR must submit to OPI)

OPI offered a more in-depth training in September, which you can view here: https://youtu.be/Sh
OlwgeLo2Q

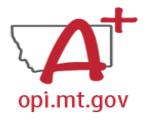

## Amendment Description – E-Grants Amendment Template

- ✓ From [category] / [\$\$amount]
- ✓ To [category] / [\$\$amount]
- ✓ For the purpose of/to purchase [xx]
- ✓ In response to [xx related to covid]
- ✓ To prevent [xx related to covid]
- ✓ To prepare for [xx related to covid]
- ✓ Specifically, how does it relate to **student gains**?

Cash Requests will need to use the same language as your Budget /
Amendments, so make sure you are consistent!

You only get 500 characters, so you must keep your description short and succinct.

If your amendment involves an item/project over \$5k and the OPI preapproval process, you must also include this language: Project Title (Board approval mmm/yy, OPI approved mmm/yy).

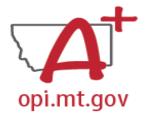

## Where is My Amendment in the Workflow?

These are **Status** options you may see when in the E-Grants Access Select page:

- Not Submitted you haven't submitted it yet
- Submitted for Local Review Application has been submitted to AR
- Submitted to OPI OPI is reviewing
- Final Approved OPI has approved and returned
- Returned for Changes OPI has returned for you to edit and resubmit

| Application Name              | Revision             | Status                                 |
|-------------------------------|----------------------|----------------------------------------|
| IDEA Consolidated Application | Original Application | Final Approved 9/3/2020                |
| ESEA Consolidated Application | Original Application | Submitted for Local 8/2/2022<br>Review |
| ESSER Consolidated            | Amendment 1          | Not Submitted                          |
| ESSER Consolidated            | Amendment 1          | Submitted To OPI //26/2022             |
| ESSER III Consolidated        | Original Application | Returned for Changes 9/10/2021         |

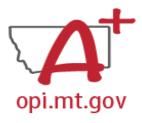

## View Previous and Current Amendments

- In the "E-Grants Access Select" page, you can see all grants within the fiscal year
- Click on the box next to desired grant
  - o This is a drop-down menu which shows all amendments
- Select desired amendment
- Select "Open" button to view amendment

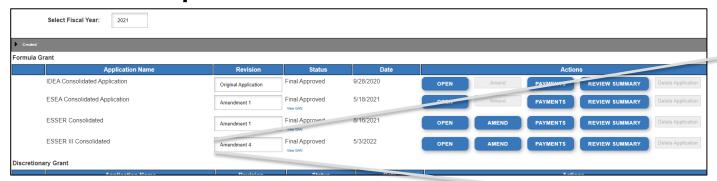

Amendment 3

Amendment 3

Amendment 2

Amendment 1

Original Application

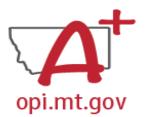

## Cash Requests – Creating

OPI offered a more in-depth training in September, which you can view here: https://youtu.be/nHb7p7xC4Ds

| In the Cash Request/Expenditure Report menu |
|---------------------------------------------|

- ESSER II or III: Select desired Program (Budget Page) to request out of
  - ESSER I, ARP Summer, ARP Afterschool don't have pages to select from

• Click "Create New Request" button to start a new Cash Request

| Final Approved Budget Amounts by Object Code |              | 100 Personal Service-<br>Salaries | 200 Employee Benefits                   | 300 Purchased<br>Professional and<br>Technical | 400 Purchased Property<br>Services | 500 Other Purchased<br>Services | 600 Supplies             | 700 Property &<br>Equipment | 800 Other Ob    | ojects        |
|----------------------------------------------|--------------|-----------------------------------|-----------------------------------------|------------------------------------------------|------------------------------------|---------------------------------|--------------------------|-----------------------------|-----------------|---------------|
|                                              |              | \$135,388                         | \$33,800                                | \$145,840                                      | \$182,830                          | \$117,000                       | \$542,176                | \$4,680,000                 | \$0             |               |
|                                              |              |                                   |                                         |                                                |                                    |                                 |                          |                             |                 |               |
| Object<br>Code                               | Use of Funds |                                   | Expenditure Description and Itemization |                                                |                                    |                                 | Final Approved<br>Budget | Previously<br>Requested     | Cash<br>Request | Delete<br>Row |
|                                              |              |                                   | (1000 Character Maximum)                |                                                |                                    |                                 |                          |                             |                 |               |
|                                              |              |                                   |                                         |                                                | li.                                |                                 |                          |                             | 0               |               |

- Create line items for the expenditures you wish to purchase
- Enter "End Period Expense" date [End Period Expense (MM/DD/YYYY)]
- Select "Calculate Totals" at bottom CALGULATE TOTALS
- Upload receipt/paystubs

  | Upload Now | Please upload supporting information files. File names should not include special characters (i.e. #, \$, % etc.) | Choose File | No file chosen
  - Select "Save Page" Save Page

Cash Request Language in the "Expenditure Description and Itemization" must match Descriptions in the Grant (use template!)

- Both Budget and Amendments
- Audit Trail an auditor needs to be able to see direct connections from Budget →
  Amendment → Cash Request

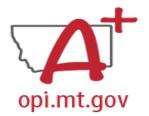

## Cash Requests and Budget Pages

### opi.mt.gov — Use of Funds

- Pay specific attention to the "Use of Funds" category in your budget items.
- Accountants are unable to approve a cash request when the Final Approved Budget mistakenly reflects \$0.
- The "Use of Funds" in the Cash Request MUST match what is in the current Budget.

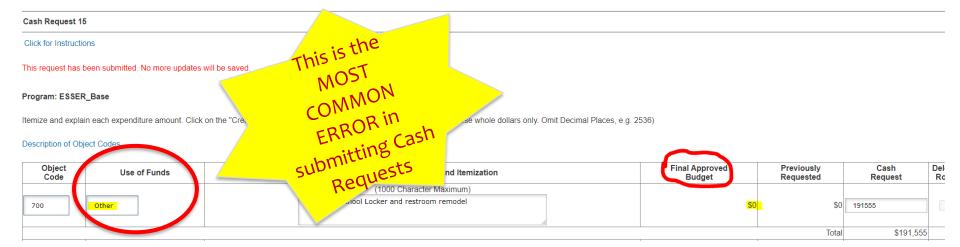

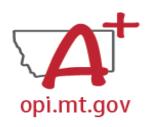

## Amendment/Cash Request Timeline

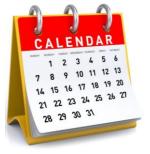

- Hundreds of amendments & cash requests are submitted monthly from 400+ Montana school districts and agencies. These take time to process!
  - Using the template makes it much simpler to approve
  - o Points of confusion or needed clarification are likely to result in a "returned for changes"
    - See feedback on the Amendment/Cash Request call us if you need help/clarification
- Cash Requests must be submitted by the 25<sup>th</sup> of each month, in order to be paid by the 10<sup>th</sup> of the next month.
- Amendments do not have a submission deadline BUT need to be submitted/approved before related Cash Requests can be approved.
- If you miss the 25<sup>th</sup> deadline, the Cash Request will be processed during the next month
  - o Submit CR on Dec 15<sup>th</sup> fastest turn around Jan 10<sup>th</sup>
  - Submit CR on Dec 25<sup>th</sup> fastest turn around Jan 10<sup>th</sup>
  - o Submit CR on Dec 27<sup>th</sup> fastest turn around Feb 10<sup>th</sup>

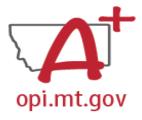

## Amendments – Finding the Feedback

You can view "Turning Off

Popup Blockers.pdf"

**HERE or HERE** 

#### How do you see the Feedback on your Amendment once it's returned?

- In the "Review Summary" page, select the circle next to the SEA Review
- Then select the blue "Review Checklist" button below
- E-Grants will open a second tab in your browser this only works if your pop-up blocker is turned off
- Within the "Review Checklist" page that opens, you will be able to see our comments in the text box

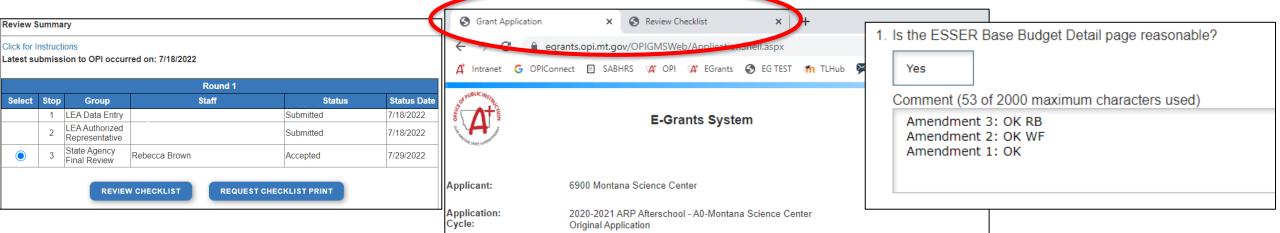

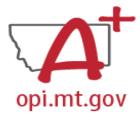

## Cash Requests – Finding the Feedback

"Turning Off

Popup Blockers.pdf"

**HERE or HERE** 

#### How do you see the Feedback on your Cash Request once it's returned?

- When in the "Cash Request/Expenditure Report Menu", select the Cash Request you wish to see, then
  select the "Review Summary" button
- Then select the step you wish to view and select the "Review Checklist" button
- E-Grants will open a second tab in your browser pop-up blocker must be turned off
- Within the "Review Checklist" page that opens, you will be able to see our comments in the text box

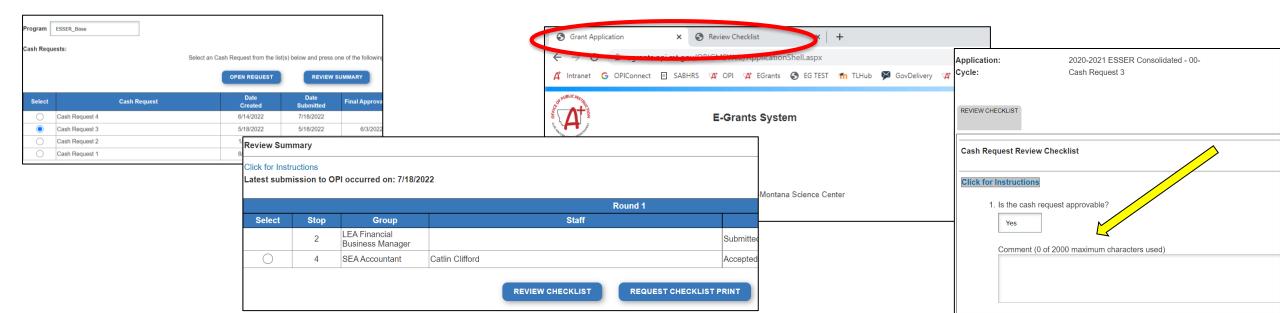

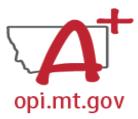

## Final Expenditure Report (FER)

- Located in the "Cash Requests/Expenditure Reports" menu, below all your Cash Requests.
- You must have at least one Cash Request that's been approved and paid before you can submit an FER.
- A Cash Request and an FER cannot be processed within the same month.

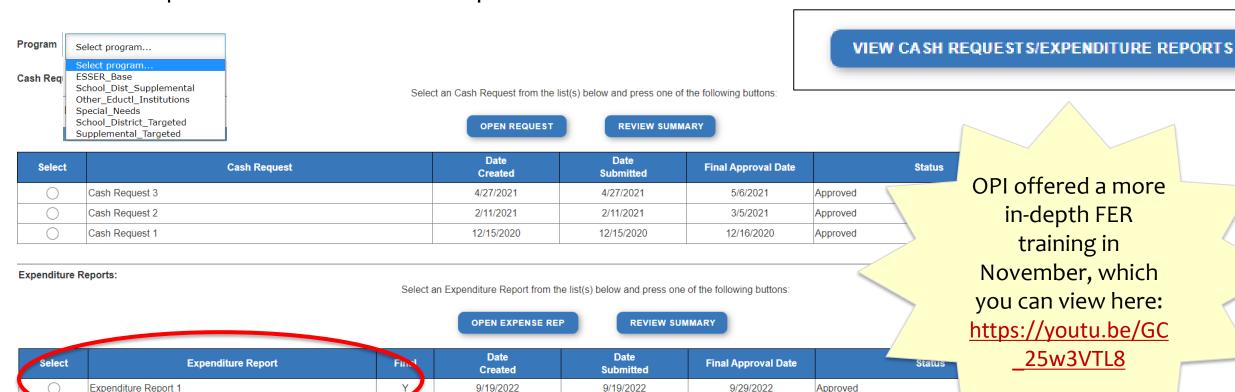

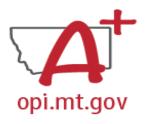

## **E-Grants Error Messages**

- If you get a red Error Message across the top of the screen, read it carefully.
- These messages will tell you exactly what needs to be fixed in order to progress forward.
- Before panicking (calling OPI for help) make sure that:
  - You are using Chrome or Microsoft Edge browser.
  - The browsing history has been cleared.
  - Popup blockers are off.

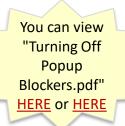

OPI offered a more in-depth training in October, which you can view here: https://youtu.be/KcaSy23PZsM

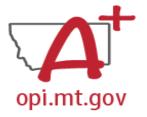

## Two Places Error Messages Appear

#### 1. On individual tabs

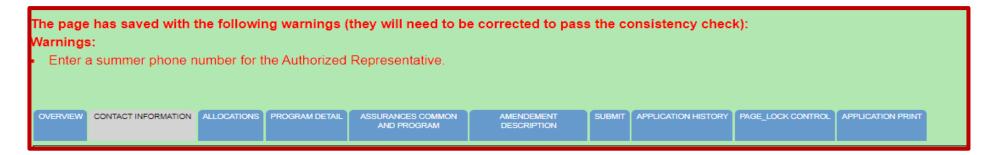

#### 2. On the Submit tab

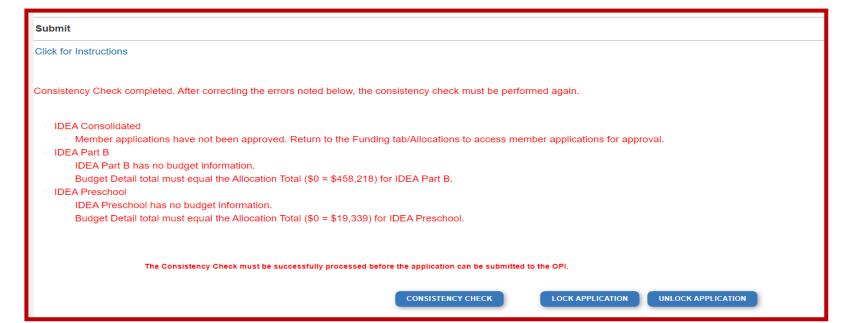

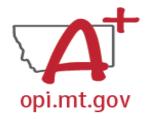

## Page Is Locked

This Page is locked. If changes are needed, you must unlock it on the Page Lock Control Tab.

- Click on the "Page\_Lock Control" tab at the top of the screen
- Select "Expand All" to see every page in the grant
- Select "Select All" to unlock all pages
- Select "Save" at bottom of the screen

- Another place that may be locked is the Submit Tab
- To unlock the Submit Tab click the "Unlock Application" button twice
- The Clerk or AR may have to do this

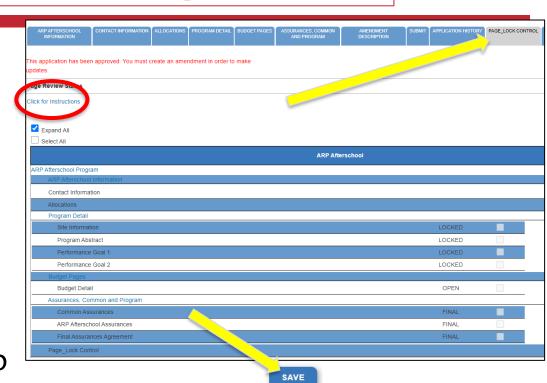

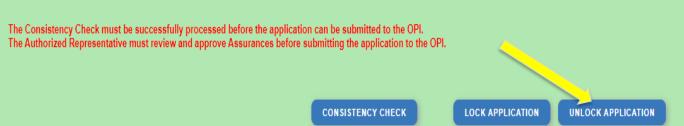

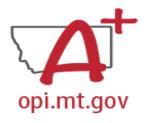

## Amount Budgeted Doesn't Equal Total Cost

The page has saved with the following warnings (they will need to be corrected to pass the consistency check): Warnings:

Amount Budgeted for Property and Equipment under Object Code 700 should equal the Total Cost of All Items.

BUDGET DETAIL BUDGET SUMMARY PROPERTY AND PAGE\_LOCK CONTROL EQUIPMENT

#### Within the Property And Equipment tab:

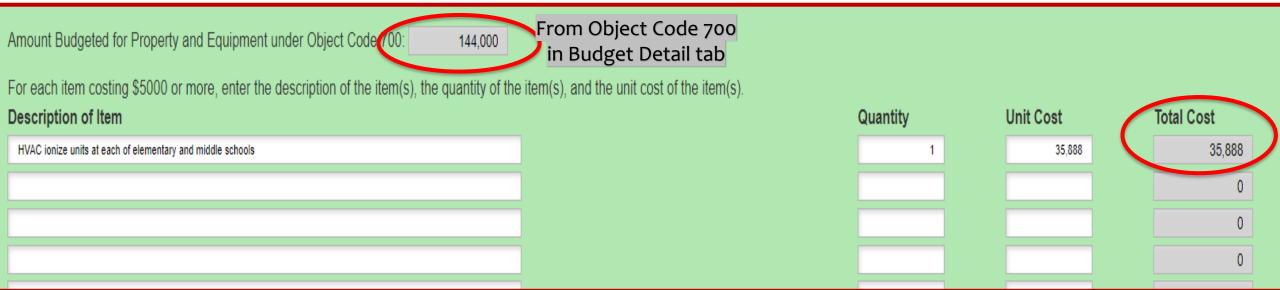

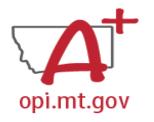

## Dissecting An Error Message

#### ESSER Consolidated

- Contact Information Enter a summer phone number for the Authorized Representative.
- Student Learning Student Learning question one is a required field.
- Student Learning Student Learning question two is a required field.
- Amendement Description A description of changes made in this amendment is required.

#### **ESSER Base**

Property and Equipment - Amount Budgeted for Property and Equipment under Object Code 700 should equal the Total Cost of All Items.

#### School District Supplemental

Passed consistency check.

Not a problem – this page is good to submit

Issues which must be fixed before submitting

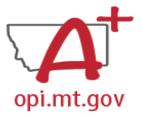

#### Resources at OPI.MT.GOV

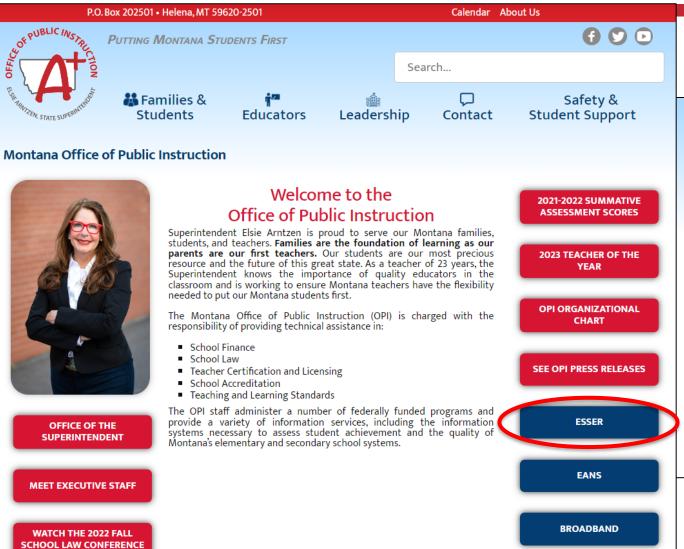

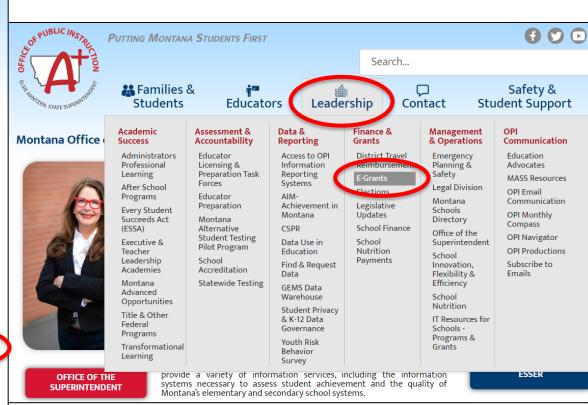

E-Grants Login Page

https://egrants.opi.mt.gov/opigmsweb/logon.aspx

## Office Hours December 15 & 16

- We are hosting Open Office Hours this week!
  - o Thursday, December 15<sup>th</sup>
  - o Friday, December 16<sup>th</sup>
  - 10am 4pm each day
- Register at: <a href="https://forms.gle/BC1BsUHBq2SKSWom6">https://forms.gle/BC1BsUHBq2SKSWom6</a>
  - o After registering, you will receive a Zoom link for your Office Hours.
  - When you join the Zoom meeting, you will be placed in a waiting room.
     Please be patient until we can let you in.
- We look forward to meeting with you!

## **Q&A**

#### Feel free to ask questions!

**ESSER Program Questions** 

Wendi Fawns at <a href="mailto:wendi.fawns@mt.gov">wendi.fawns@mt.gov</a> or 406-437-8595 Rebecca Brown at <a href="mailto:rebecca.brown@mt.gov">rebecca.brown@mt.gov</a> or 406-444-0783

E-Grants Designer – Technical Support Questions Mindi Askelson at mindi.askelson@mt.gov or 406-444-0768

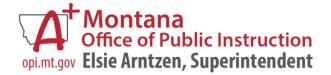